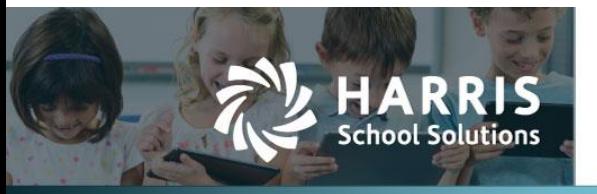

Create

## **Report Cards Added to Student Permanent Record**

## *Introduction*

WebSmart has made individual student report cards available in the Permanent Record for students. This will allow users to access the most recent report card for a student by simply going to that student in Student Manager. This process is tied to the existing report card run process.

**NOTE:** As part of this update, all schools have access to the new *WebSmart Parent Portal*. For more information about setting up the portal so that parents can access their students' attendance, grades, and report card history, please contact **WebSmart Client Support.**

## *Creating Report Card Runs and Bulk Release*

In order for the report cards to be available, they must be released. To do this:

- 1. Go to *Students > Grades > Report Cards*
- 2. Either click <sup>O Create Report Card Run</sup> to create a new report card run, or click Edit to edit an existing run
- 3. If creating a new run, select all the parameters and click
- 4. Go to the Bulk Release tab, select the desired parameters, and click **CRelease Report Cards**
- 5. WebSmart will display a message when the reports cards have been released.

**Note:** At this point, the report cards have been sent to the new Parent Portal. Please contact **WebSmart Client Support** to begin the setup process.

## *Viewing Student Report Cards*

Released report cards can be viewed in Student Manager on the Permanent Record tab. To view the report card:

- 1. Click the new Report Cards menu item
- 2. Select the School Year
- 3. Click the icon below the desired cycle to download the PDF of the report card

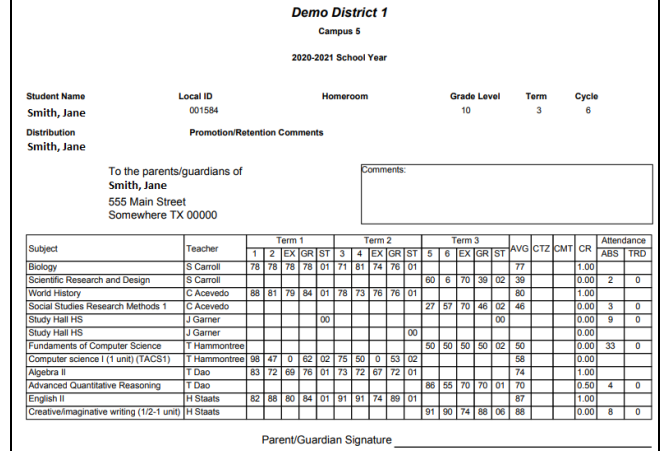

*Student Report Card*

Contact Support websmartsupport@harriscomputer.com https://app.na2.teamsupport.com/ *© 2022, Harris School Solutions. All rights reserved.*